## How do I submit military photos?

1) Click on the military icon on home page.

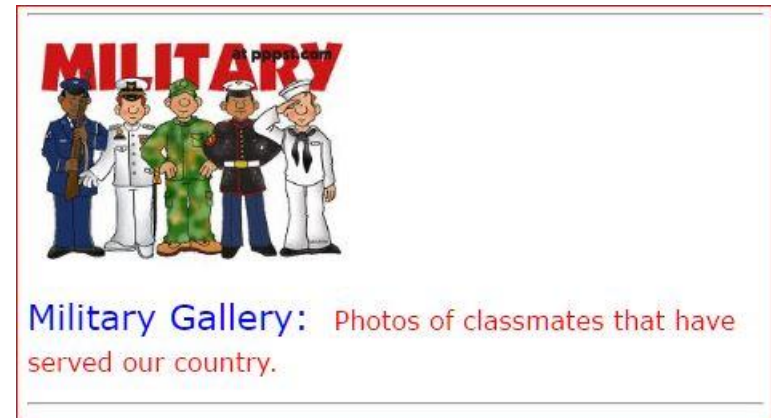

2) Click on the Create Your Own Photo Gallery Here link

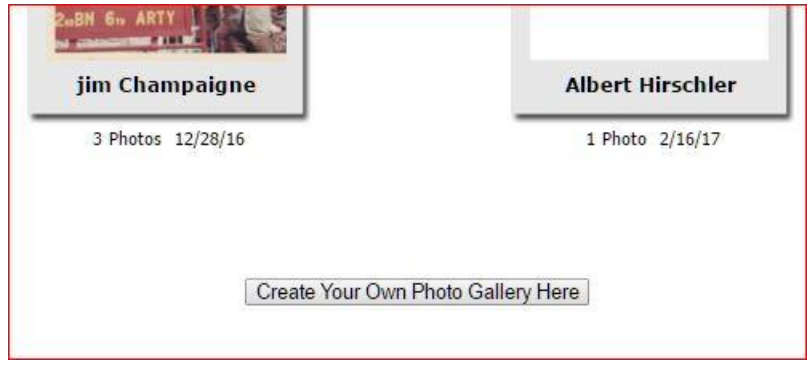

## 3)Click on the Add Photos link

**Edit Photos For Military** 

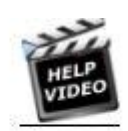

Using the Image Editor

**Add Photos** 

Add photos to this Community Gallery as yourself. All photos uploaded will be attributed to you.

4) Select a photo(s) from your computer. Click on the Open button on bottom of screen.

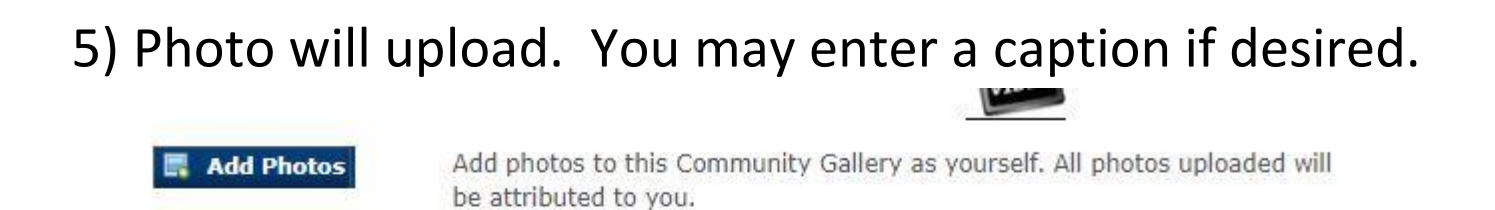

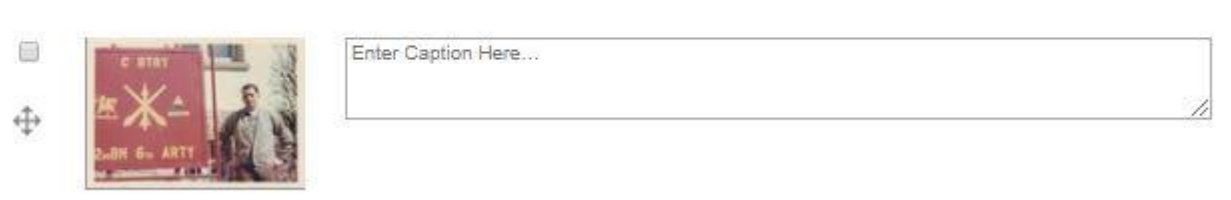

6) When finished with adding photos and captions, click on the HOME menu. Then, click on Military icon as in instruction 1.

Your photo gallery should now display in the gallery.